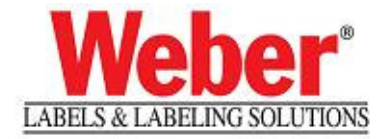

## **Installing a Legitronic Labeling Software Printer**

- 1. Log into Windows using an account with administrative privileges.
- 2. Open the Printers area of Windows. (Figure 1)

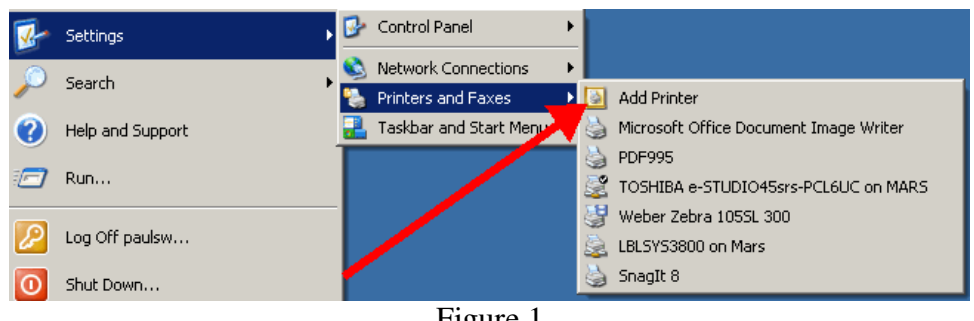

Figure 1

3. Click the Add a Printer link and follow the Add a Printer Wizard instructions. (Figure 2)

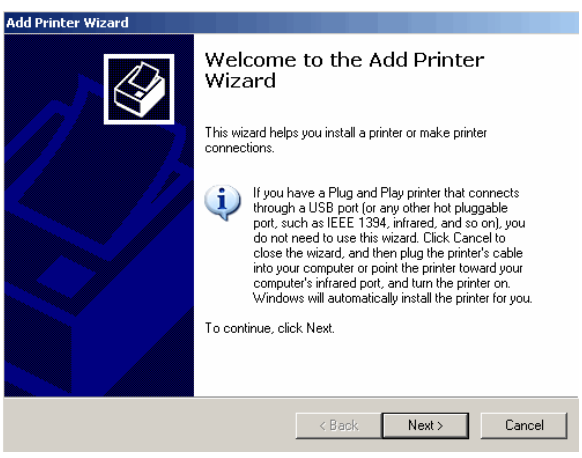

Figure 2

4. Choose the Local Printer option, **but UNCHECK "Automatically detect and install my Plug and Play printer"**. (Figure 3)

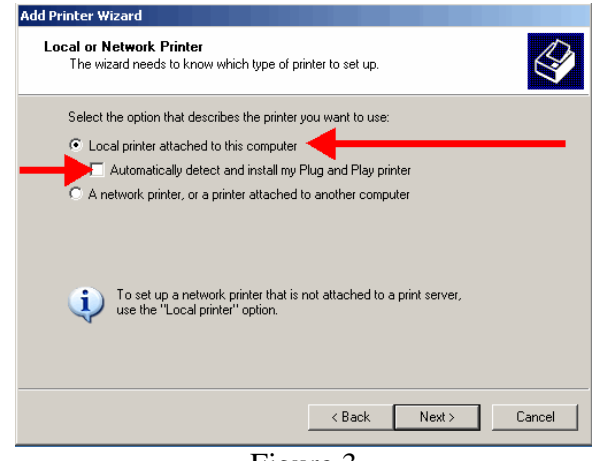

Figure 3

5. Direct the printer to the port where it is installed. (Figure 4) **NOTE:** If using a networked printer contact your Network Administrator.

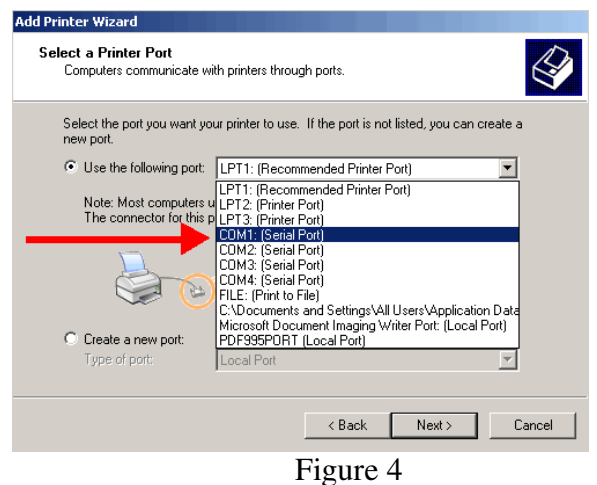

6. Click the Have Disk button when the list of manufacturers and printers on the Install Printer Software window comes up. (Figure 5)

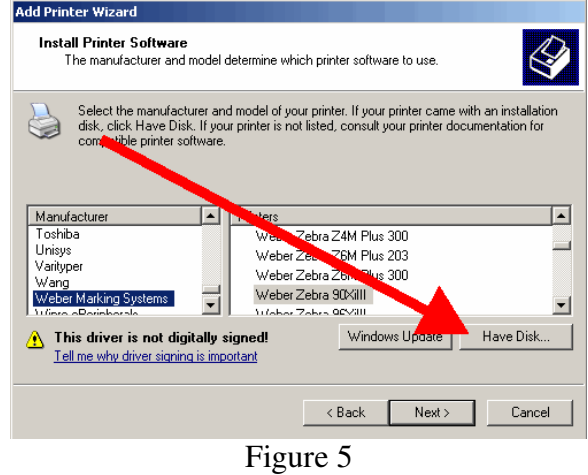

7. Click the Browse button on the Install from Disk window. (Figure 6)

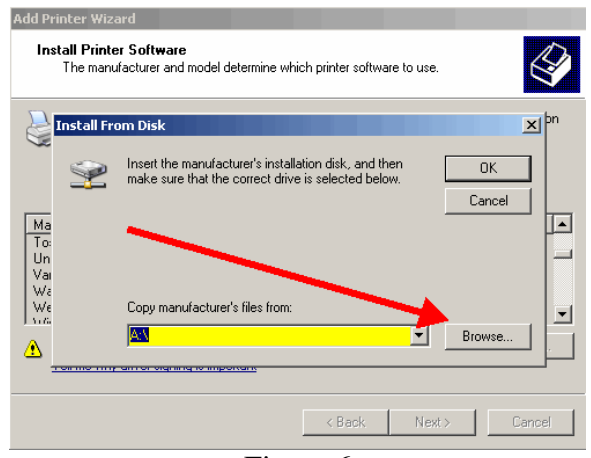

Figure 6

8. Browse to C:\Program Files\Weber Marking Systems\Legitronic Labeling Software\Printer Drivers\Windows-NT-2000-XP\English folder. (Figure 7)

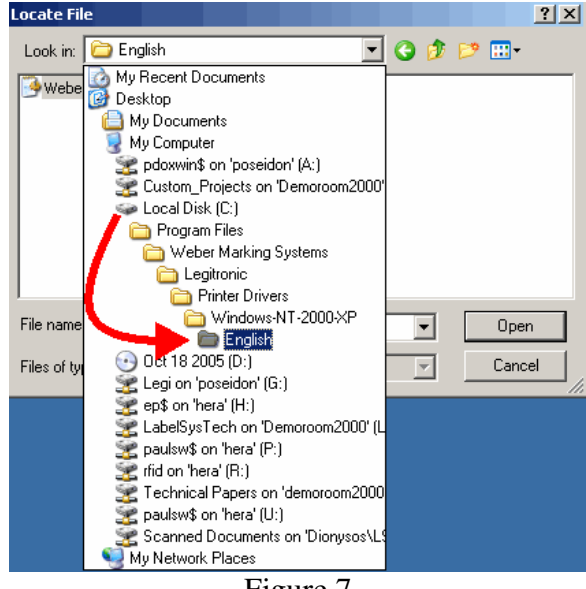

Figure 7

9. Highlight WeberNT.inf and then click Open. (Figure 8)

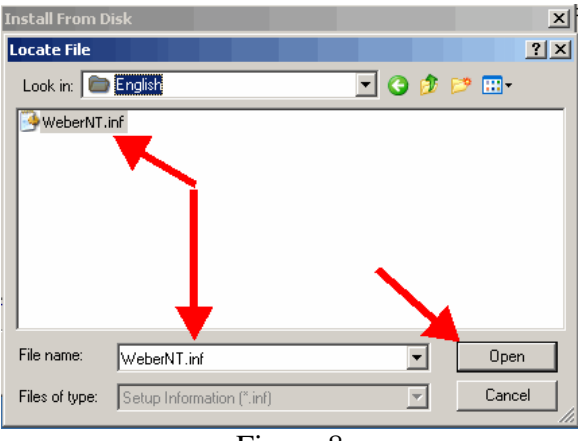

Figure 8

10. Click OK on the Install from Disk window. (Figure 9)

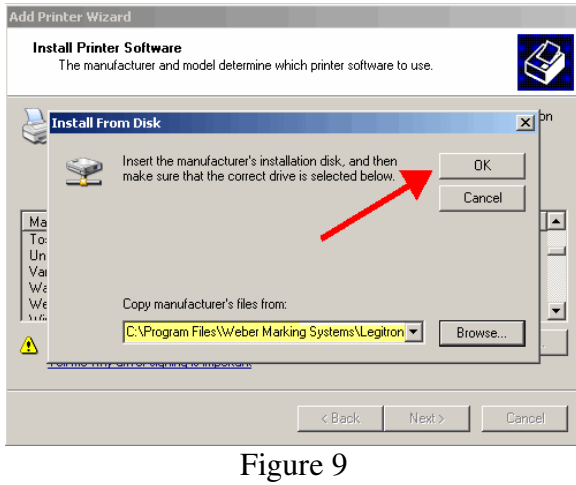

11. Scroll through the list of printers, highlight the model to install and click Next. (Figure 10) **NOTE:** If asked to replace or keep the existing driver, choose replace.

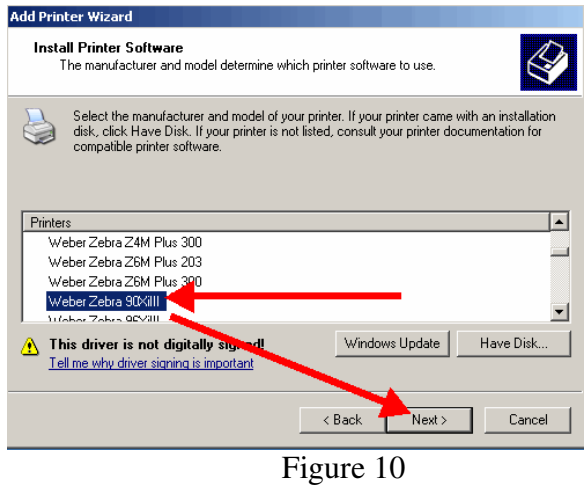

- 12. Continue through the Add a Printer Wizard.
- 13. Choose No to Default Printer, Share Printer and Print a Test Page. (Figure 11a, b, c)

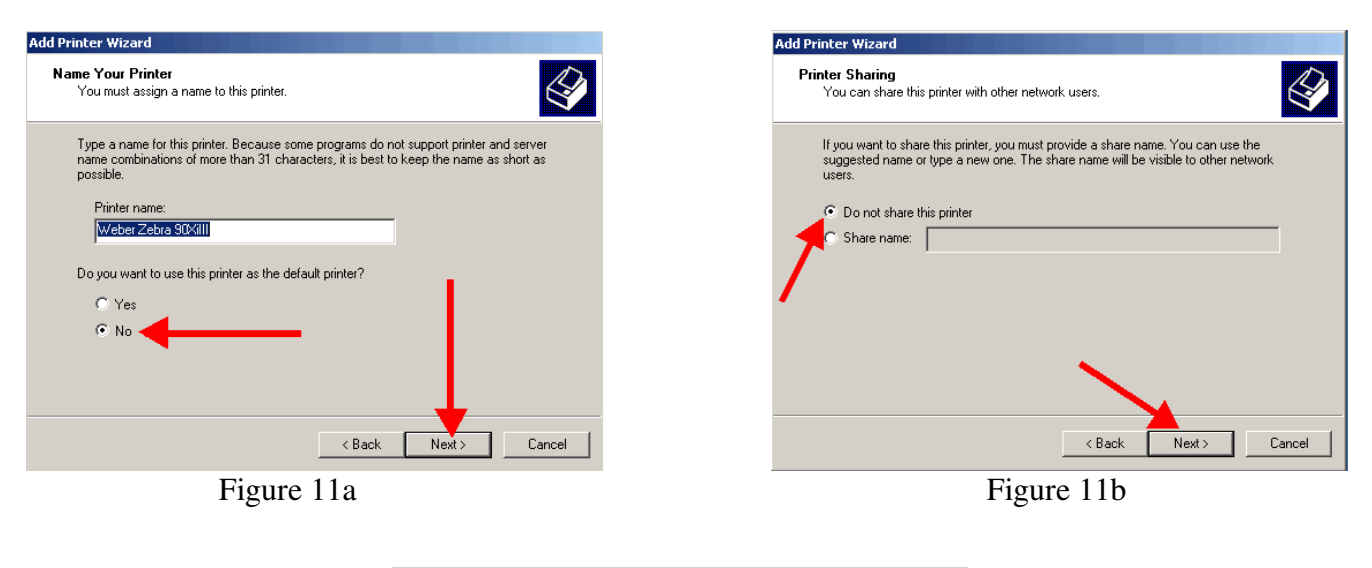

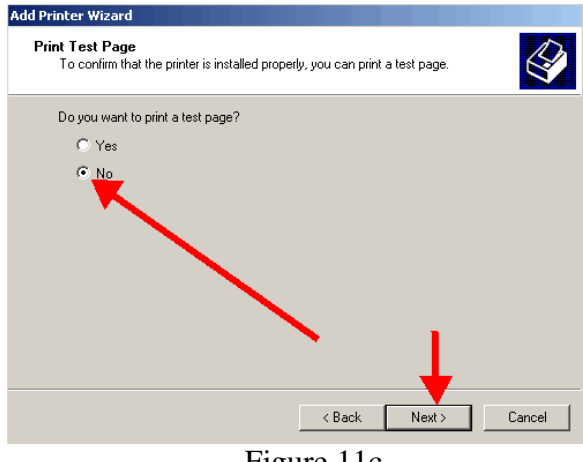

Figure 11c

14. Click Finish to complete the Add Printer Wizard. (Figure 12)

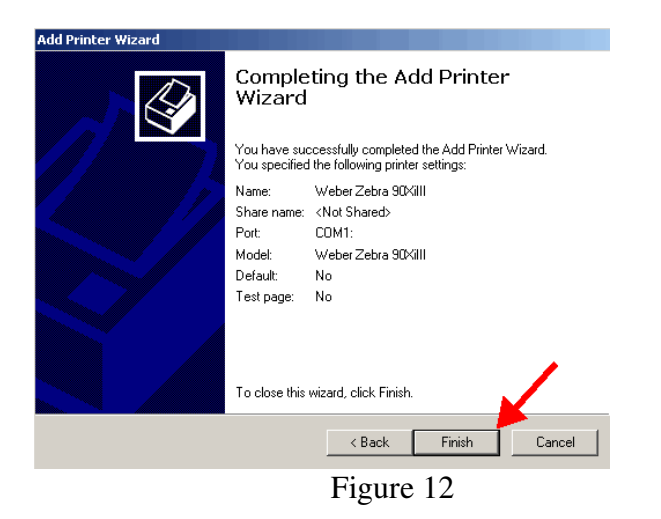

15. Choose Continue Anyway to the Windows Certification warning.(Figure 13)

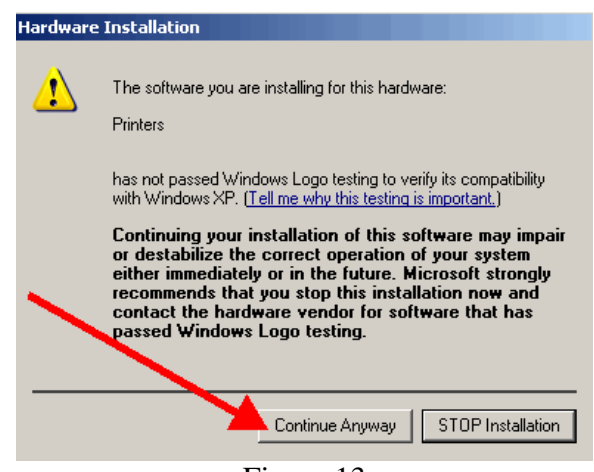

Figure 13

16. Right-click on the newly installed printer.

- Favorites Open Documents  $\blacktriangleright$ Set as Default Printer Printing Preferences. Control Panel  $\blacktriangleright$  $\overline{\mathbf{u}}$ Settings Pause Printing Network Connections  $\ddot{\phantom{1}}$ Search Add Printer Printers and Faxes Y  $Sharing...$ **Fig.** Taskbar and Start Menu Use Printer Offlin Help and Support 5 Microsoft Office Document Imag PDF995 Create Shortcu ă **O** Run... TOSHIBA e-STUDIO45srs-PCL6L<br>US Weber Zebra 1055L 300 Delete Rename Log Off paulsw... LBLSYS3800 on Mars Sort by N.<br>Properties SnagIt 8 Shut Down... Weber Zebra 90XiIII **SEA 4 3 6 W 3 0 F** Migrating Label Formats **B** start I **C** Figure 14
- 17. Choose Properties from the quick-pick menu. (Figure 14)

18. Click on the Ports tab.(Figure 15)

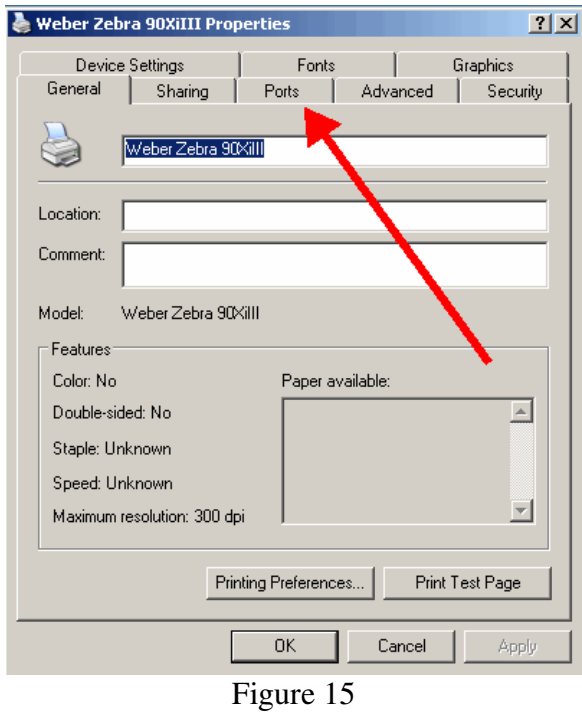

19. Uncheck the Enable Bidirectional Support option (near the lower left). (Figure 16)

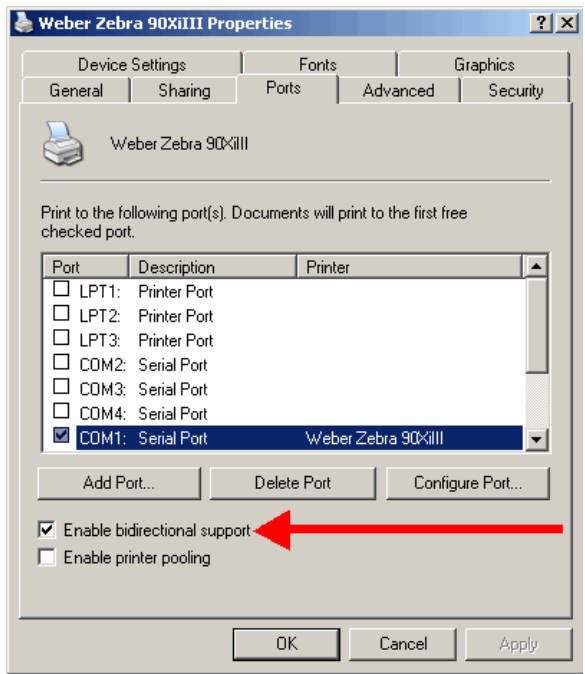

Figure 16

**NOTE:** If you need to make changes to your port settings click on the Configure Port button, (Figure 17a, b). Ask your IS department if such changes are needed. (The recommended COM1 settings are shown)

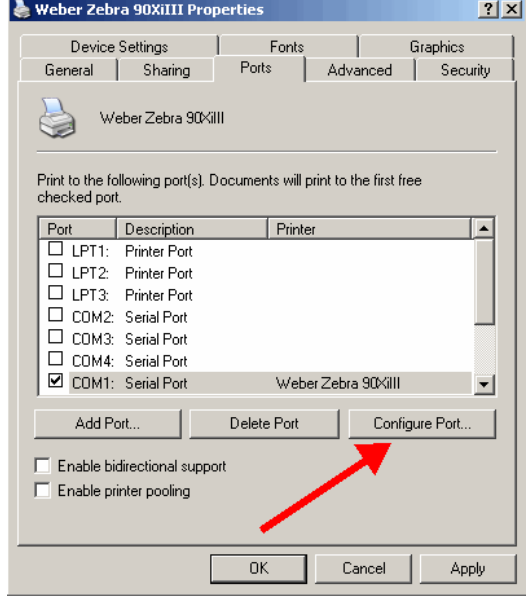

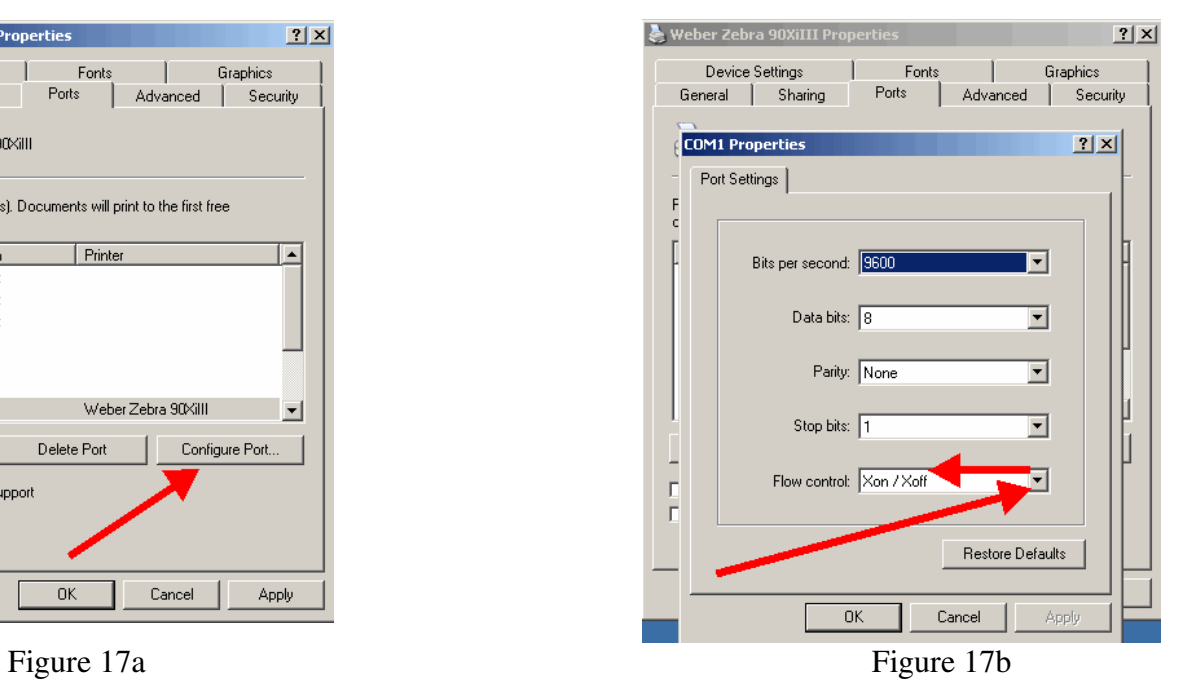

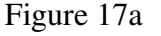

20. Click on the Device Settings tab. (Figure 18)

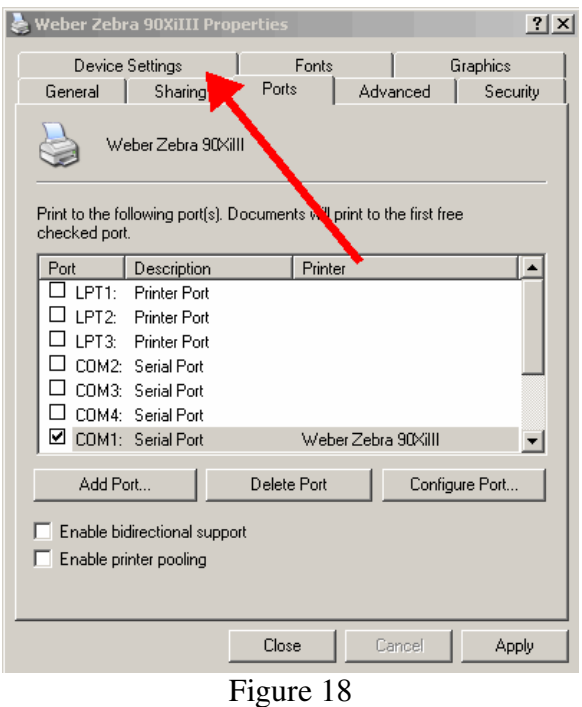

21. Click on the Properties button for the Setup Label Size option. (Figure 19)

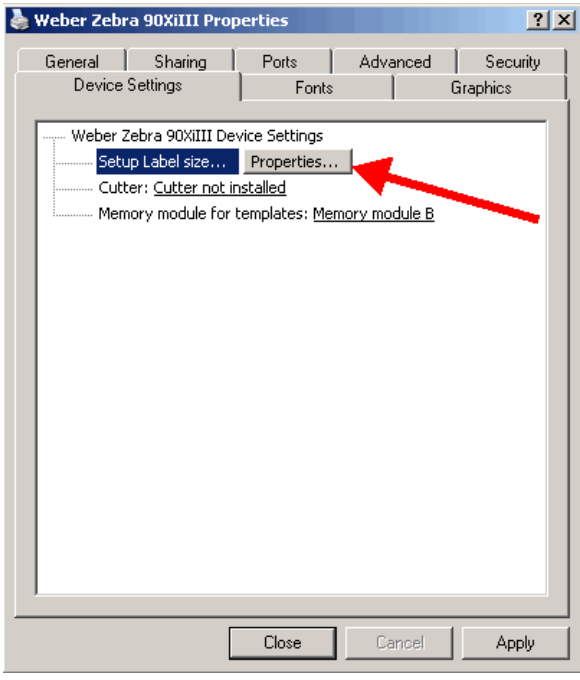

22. Change the label settings from the existing values to 20 inches by 20 inches, (Figure 20a, b) and click OK.

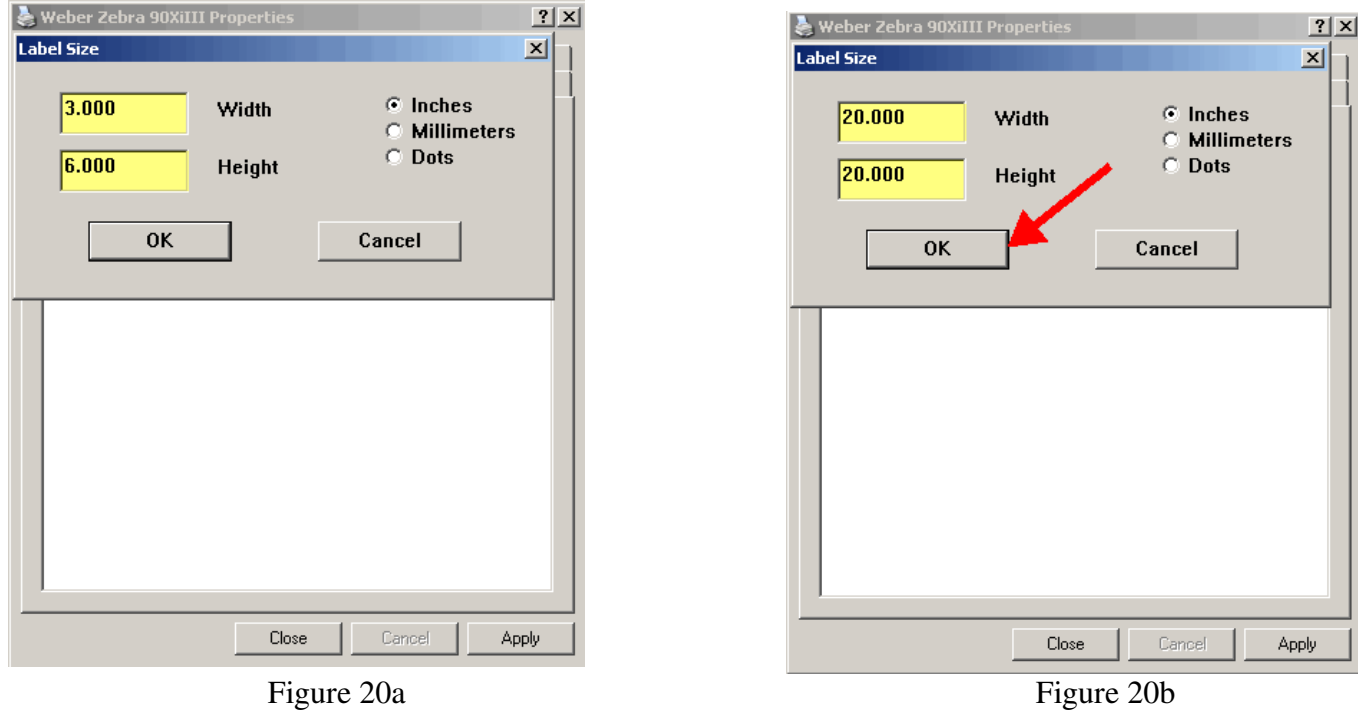

23. Click Close to finish setting up your printer. (Figure 21)

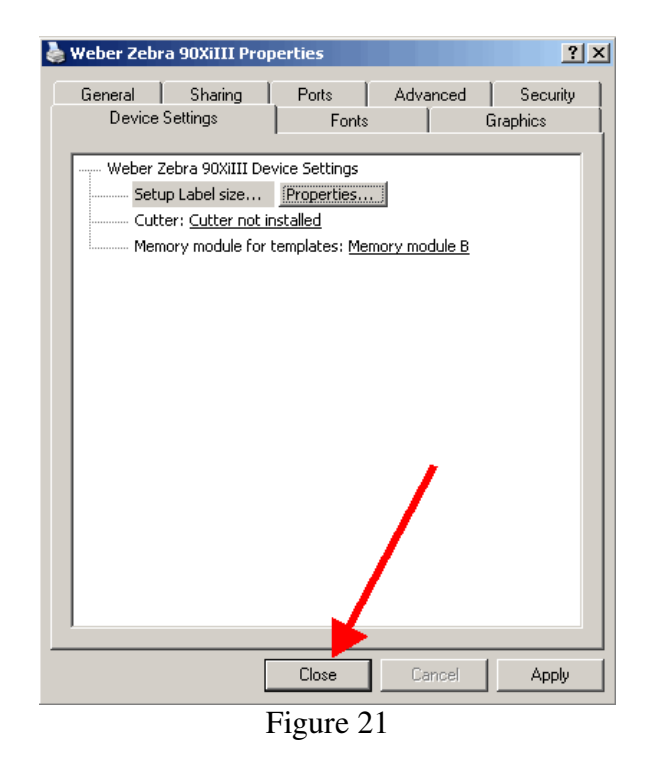